## Delta County Web Map Help

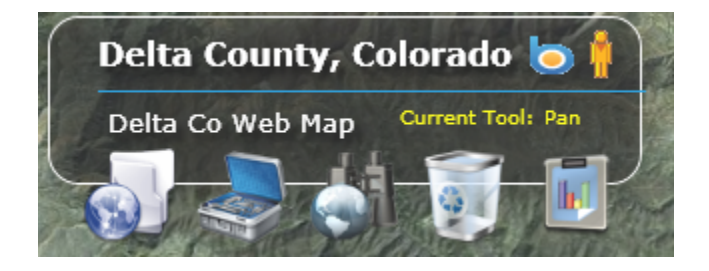

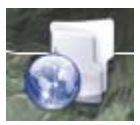

This tool give you access to all of the map layers. To turn a layer off, uncheck the box next to

the layer name. A Slider Bar **indicates that the layer's transparency can be increased** or decreased by moving the slider.

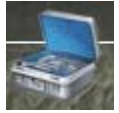

This toolbox contains tools for measuring, finding and zooming to an address, or printing

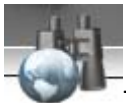

This toolbox contains commands for identifying or locating geographic items, i.e. Parcels, Subdivisions or Lakes. The parcel search requires you to enter one of four pieces of information. A Buffered Search will return information on Adjacent Parcels or Parcel in a ¼ mile radius.

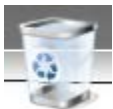

Use this tool to clear any past queries

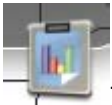

This tool will return you to the Results dialogue box.

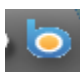

This icon will provide a Bing Birds Eye View of a selected area. (Not all areas are available)

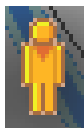

This icon produces a "street view" of a selected area. (Not all streets are available)

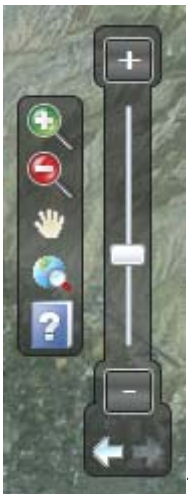

This series of tools is for navigating around your map

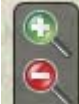

You can zoom in by clicking the Green icon and click and hold the left mouse button and dragging a box around the desired area (The smaller the box, the closer you will zoom). You can also hold the Shift Key and drag a box. Clicking the Red icon and dragging a box produces a zoom out. (A smaller box gives a greater zoom)

The Pan tool allows you to move the map in any direction by holding the left mouse button and dragging in the desired direction.

Click the Zoom Extents tool to return to the full map.

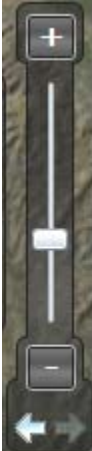

This tool will in or out by means of the vertical slider bar. The Left and Right Arrows return to the previous view or to the next view.

We encourage you explore this map and discover how useful it can be.